# 救急搬送サーベイランスシステム操作方法

東京都健康安全研究センター

ログイン画面

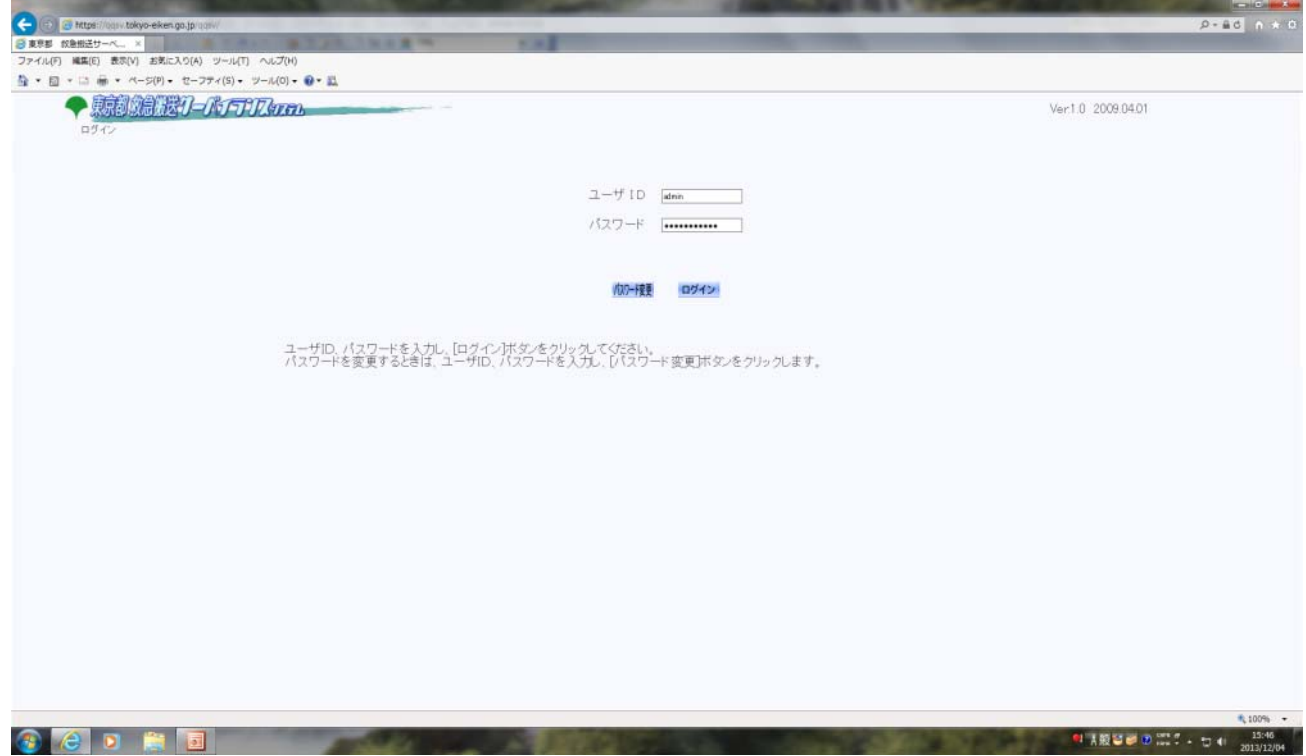

①ユーザーID・パスワードを入力

②「ログイン」ボタンをクリック

### 2.「地図表示」(初期表示画面)の表示例

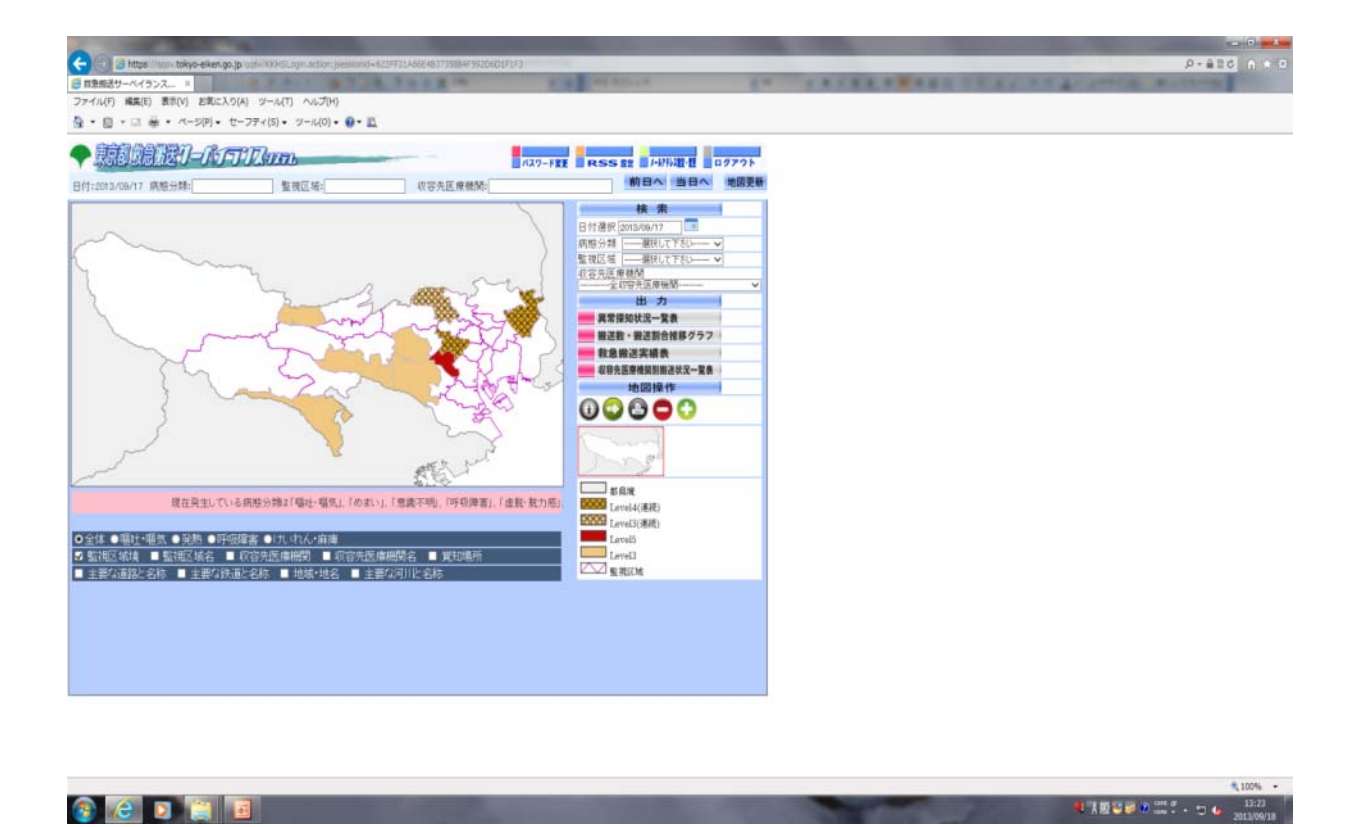

ログインした時の初期表示(前日分が初期値として表示)

探知レベル別に色分けされ、連日探知すると網掛として表示される。 (Level5:赤、Level4:茶、Level3:薄茶)

# 3.異常探知状況一覧表を表示する

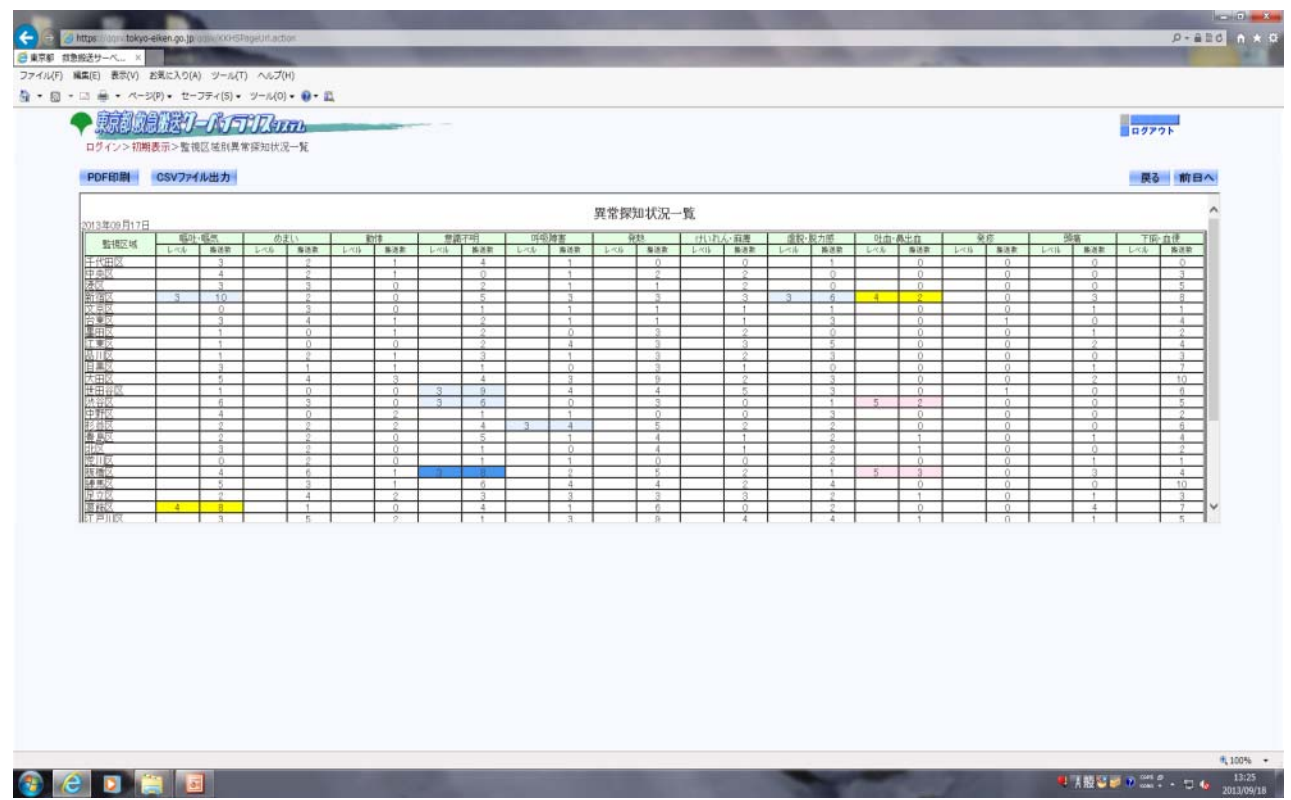

- ① 初期表示画面から表示させたい日付を入力
- ②「異常探知状況一覧表」ボタンをクリック
- ③ 一覧表が表示される

PDF印刷:一覧表をPDF形式のファイルで印刷し、保存 CSVファイル出力:一覧表の情報をCSVファイルで出力し、保存 4.搬送数・搬送割合グラフ

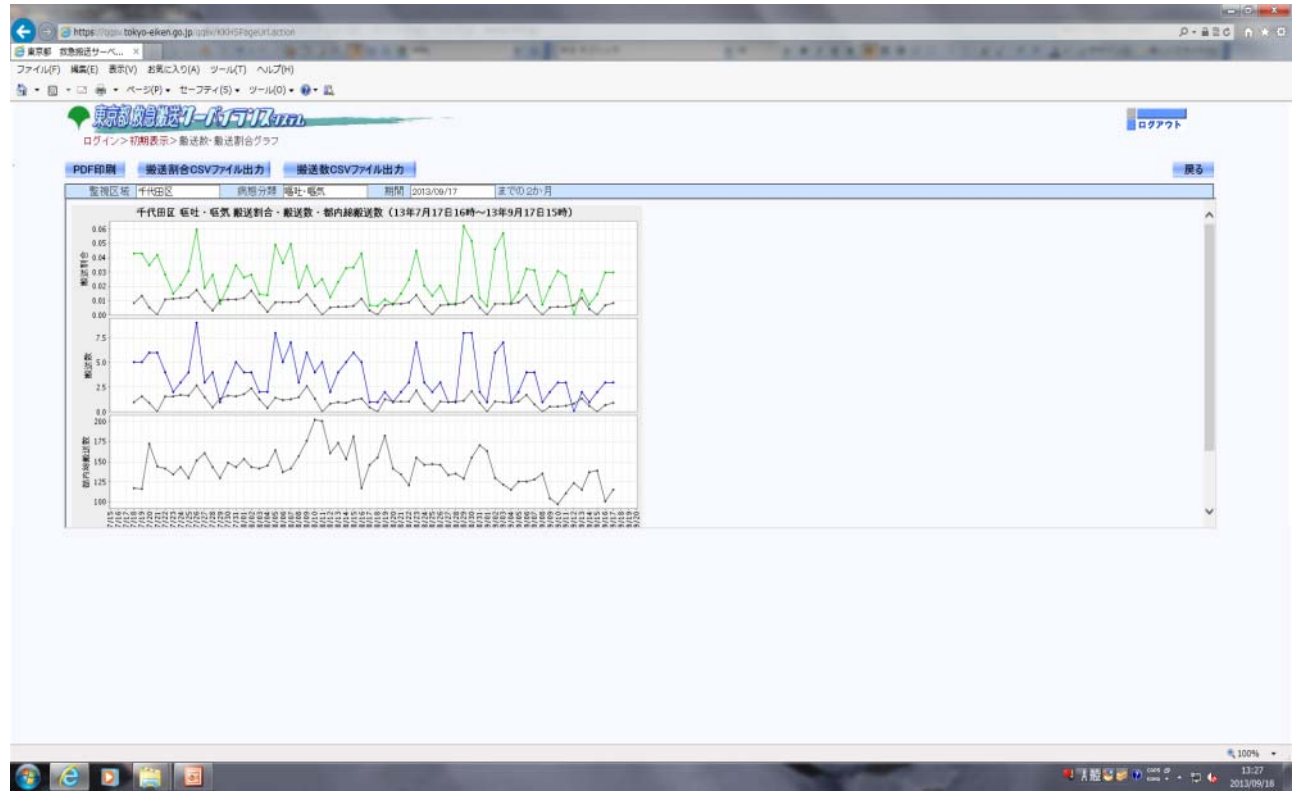

- ① 初期表示画面から表示させたい日付を入力
- ② 表示したい「病態分類」と「監視区域」をプルダウンで選択
- ③「搬送数・搬送割合推移グラフ」ボタンをクリック

ベースライン:過去の搬送状況のデータから、導き出される搬送割合を予測したもので 経年変化や季節変動等の変動要素も反映している

#### 5.救急搬送実績表

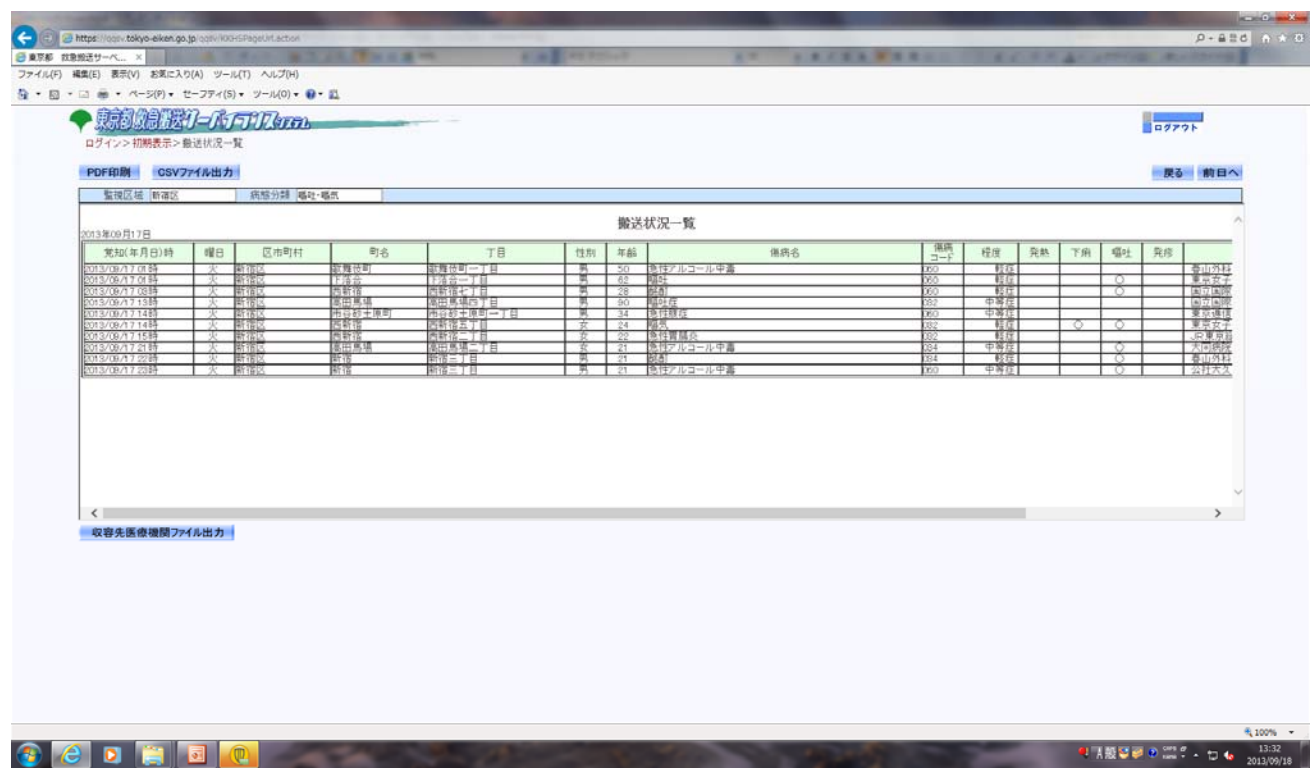

- ① 初期表示画面から表示させたい日付を入力する。
- ② 異常集積が疑われる「病態分類」の「監視区域」をプルダウンメニューで選択する
- ③「救急搬送実績表」ボタンをクリックし、内容を表示させて確認する。

## \*異常探知基準

・同一日・同一場所で同一症状で3名以上が集積している(異常探知状況一覧、救急搬送 実績表)。